# **Vzdálený přístup do sítě**

K síti areálu Suchdol se lze vzdáleně připojit přes tzv. virtuální privátní síť - VPN. Pro připojení přes VPN se nejprve musíte nějakým způsobem připojit k Internetu a pak teprve "vytočit" VPN připojení. Po úspěšném připojení se váš počítač bude chovat, jako kdyby byl uvnitř naší sítě a vy budete moci přistupovat ke všem sdíleným souborům a dalším síťovým službám ve stejném rozsahu jako z kteréhokoli počítače uvnitř sítě.

## **Instalátory VPN připojení**

Nejjednodušší způsob přidání VPN připojení je použití následujících instalačních programů. Spuštěním programu se otevře instalační průvodce, který se podobá instalačním průvodcům běžných programů.

VPN připojení vytvořené tímto programem má ještě tu vlastnost, že při přihlášení do VPN automaticky připojí disky P a S. Při odhlášení je zase odpojí.

Při instalaci doporučuji zatrhnout, že chcete umístit ikonku na plochu.

[Instalátor pro 32bitová Windows \(GLÚ\)](https://navody.asuch.cas.cz/lib/exe/fetch.php/vpn_glu_32bit.zip) [Instalátor pro 64bitová Windows \(GLÚ\)](https://navody.asuch.cas.cz/lib/exe/fetch.php/vpn_glu_64bit.zip) [Instalátor pro 32bitová Windows \(ÚEB\)](https://navody.asuch.cas.cz/lib/exe/fetch.php/vpn_ueb32.zip) [Instalátor pro 64bitová Windows \(ÚEB\)](https://navody.asuch.cas.cz/lib/exe/fetch.php/vpn_ueb64.zip) [Instalátor pro 32bitová Windows \(ÚCHP\)](https://navody.asuch.cas.cz/lib/exe/fetch.php/vpn_uchp32.zip) [Instalátor pro 64bitová Windows \(ÚCHP\)](https://navody.asuch.cas.cz/lib/exe/fetch.php/vpn_uchp64.zip)

Při přihlašování nezapomeňte uvést doménu "asuch". Po přihlášení se na chvíli objeví dvě černá okna. V žádném případě je nezavírejte, pokud chcete, aby se připojili disky P a S. Za chvíli by měla sama zmizet.

Instalátor pro Geologický ústav vytvoří VPN připojení, které navíc ještě mapuje sdílený disk T a nastavuje po dobu připojení [proxy](https://navody.asuch.cas.cz/doku.php/proxy_servery), což je užitečné pro přístup k elektronickým knihovním zdrojům.

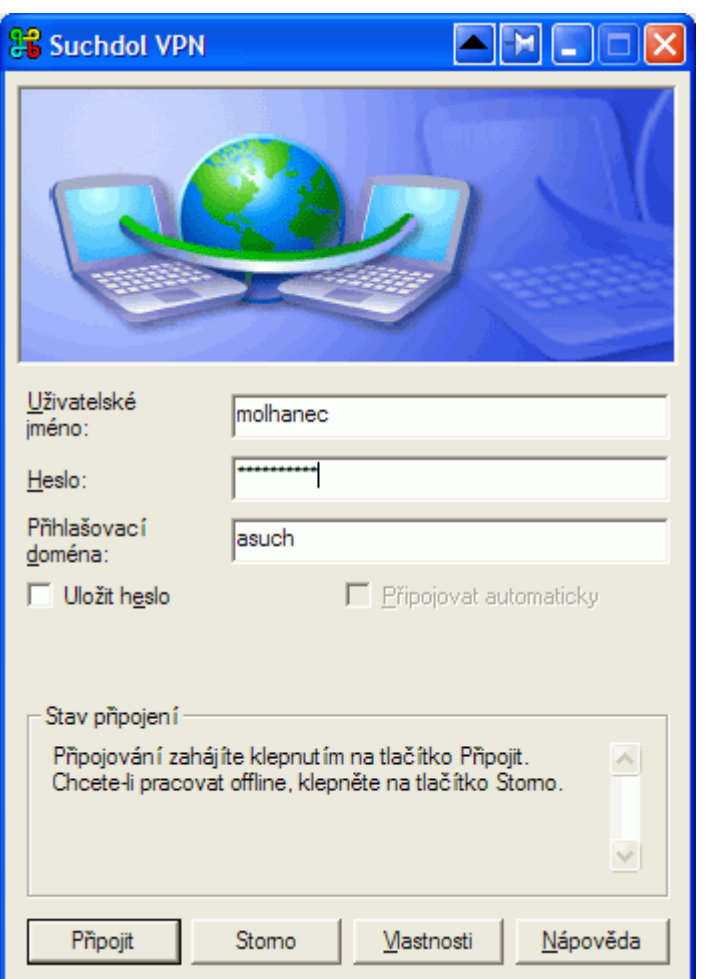

Na rozdíl od přihlašování k Wi-Fi eduroam neslouží jako přihlašovací jméno celý kontext uzivatel@asuch.cas.cz, ale pouze vaše uživatelské jméno.

### **Ruční konfigurace VPN připojení**

#### **Krok 1 - Centrum síťových připojení a sdílení**

Na hlavním panelu v pravém dolním rohu klikněte pravým tlačítkem myši na ikonu bezdrátové sítě a zvolte možnost **Otevřít Centrum síťových připojení a sdílení**. Otevře se nové okno, ve kterém vyberte možnost Nastavit nové připojení nebo síť.

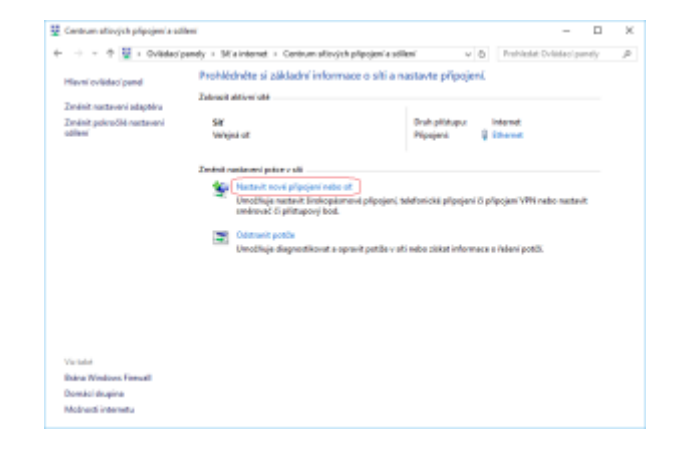

#### **Krok 2 - Připojit k firemní síti**

Otevře se okno Nastavit připojení nebo síť. V něm si zvolte možnost **Připojit k firemní síti** a poté zmáčkněte tlačítko Další.

From: <https://navody.asuch.cas.cz/>-

Permanent link: **[https://navody.asuch.cas.cz/doku.php/vzdaleny\\_pristup\\_do\\_site?rev=1486382535](https://navody.asuch.cas.cz/doku.php/vzdaleny_pristup_do_site?rev=1486382535)**

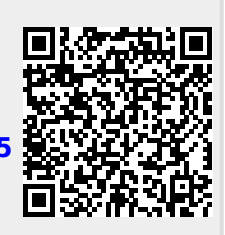

Last update: **2017/02/06 12:02**